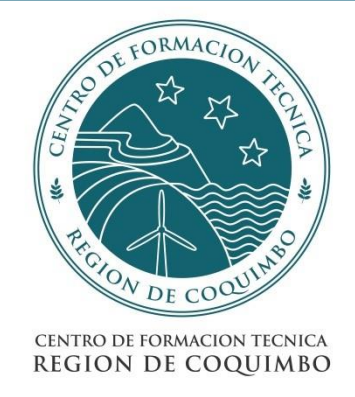

# **INSTRUCTIVO USO PORTAL ESTUDIANTE**

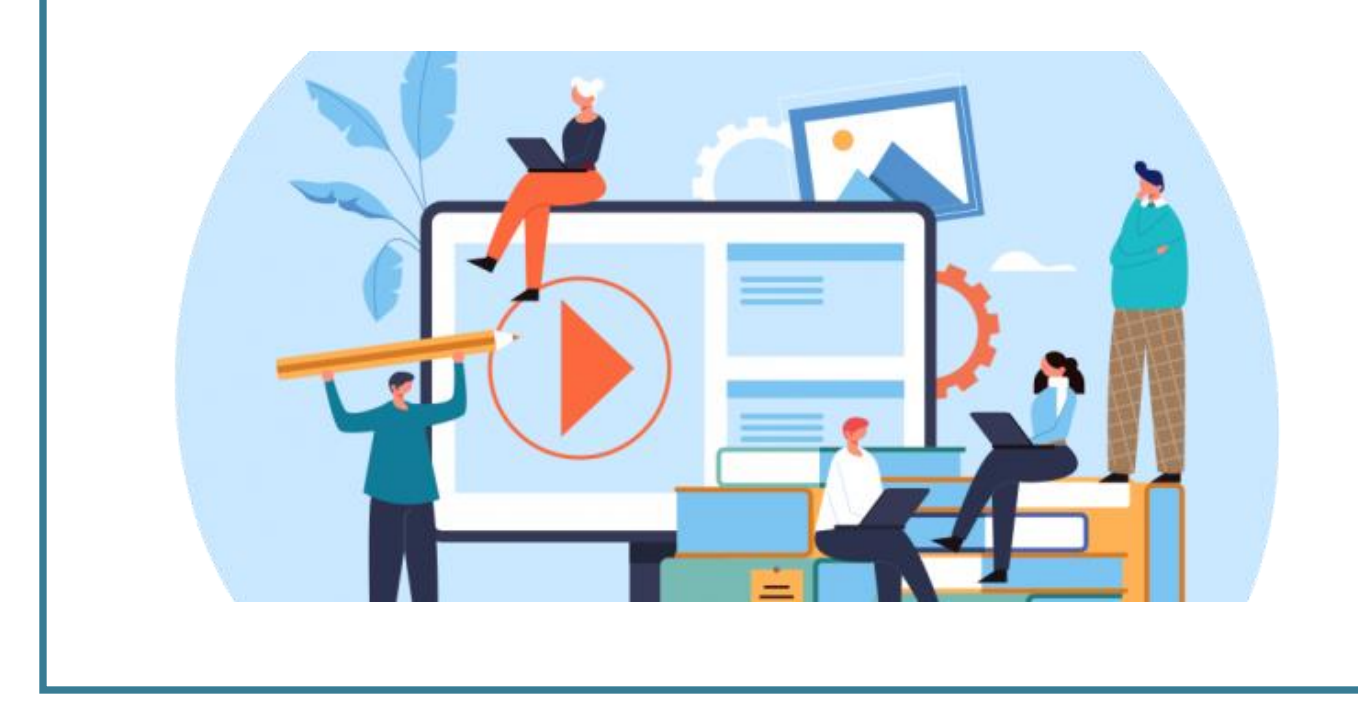

#### **PORTAL ALUMNOS EN LÍNEA**

#### **LINK DE ACCESO: cec.umas.cl/alumnosnet**

Esta es la puerta de entrada al Portal Alumnos en Línea, en donde para poder acceder en primera instancia debes digitar tu Rut completo y en Password digitar el mismo Rut sin digito verificador, ambos sin puntos ni guión.

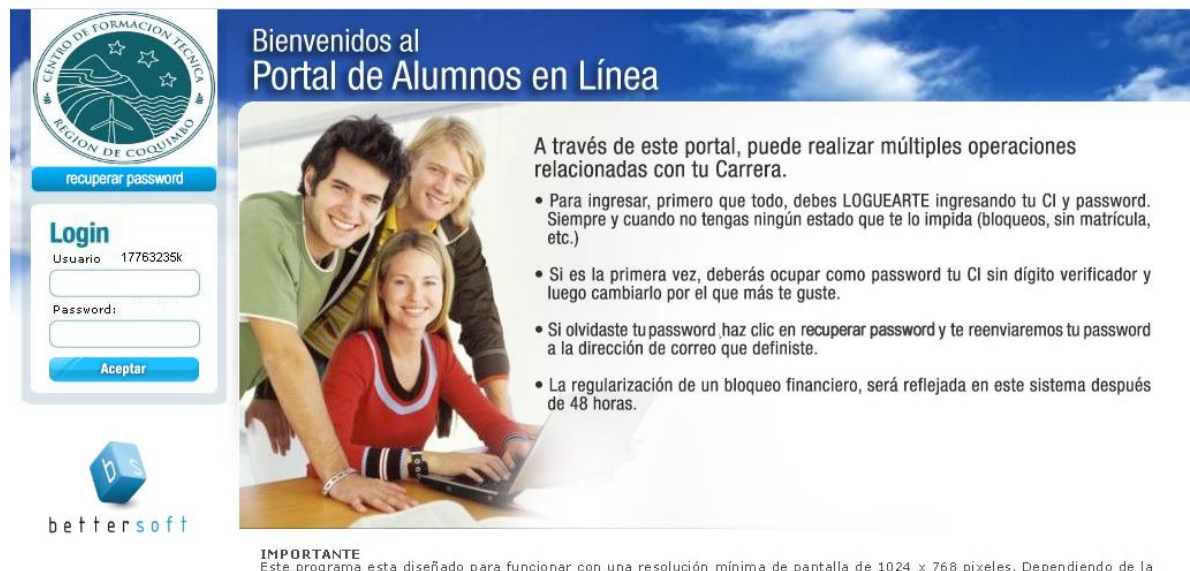

**IMPORTANTE**<br>Este programa esta diseñado para funcionar con una resolución mínima de pantalla de 1024 x 768 pixeles. Dependiendo de la<br>configuración de su computador, puede que tenga que usar las barras de desplazamiento l

El portal le exigirá un cambio de su clave de acceso, para lo cual usted deberá digitar nuevamente su Cédula de Identidad sin digito verificador, e ingresar una nueva contraseña con un mínimo de 4 y un máximo de 5 caracteres.

## **Cambio de Password**

El nuevo password debe tener mínimo 4 y un máximo de 5 caracteres.

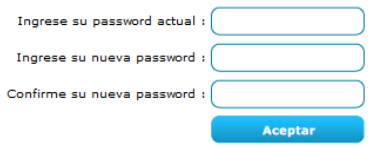

Una vez que cambie su clave le mostrará el siguiente mensaje.

# **Cambio de Password**

· Su password a sido cambiada existosamente

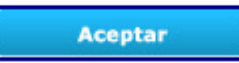

Luego de realizar el cambio de clave el sistema validará el cambio cerrando su sesión, usted deberá ingresar nuevamente con su nueva clave.

## **INSCRIPCIÓN DE MÓDULOS**

Esta opción te permitirá poder realizar el proceso de inscripción de asignaturas, de forma normal. Además, contempla la visualización del avance de su malla curricular.

#### **Inscripción normal de asignaturas**

Esta opción te permitirá inscribir asignaturas de forma normal, quedando inmediatamente inscritas para el semestre en curso, para poder acceder deberás ingresar a la primera opción.

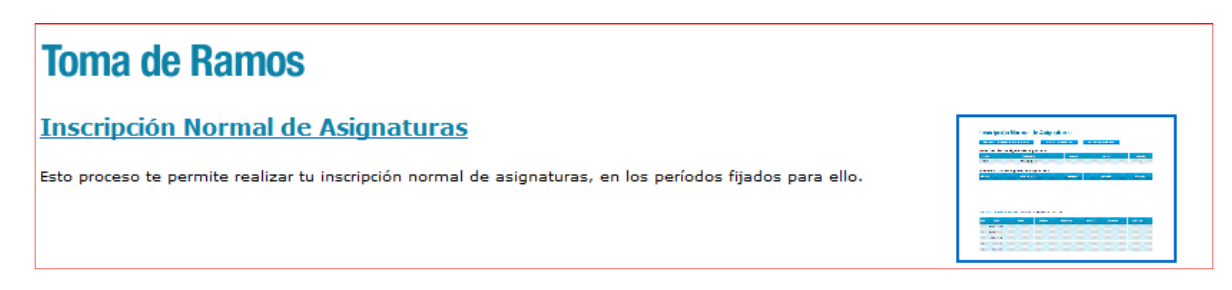

Al ingresar el sistema mostrará una nueva pantalla, ésta estará dividida en dos partes, según se muestra:

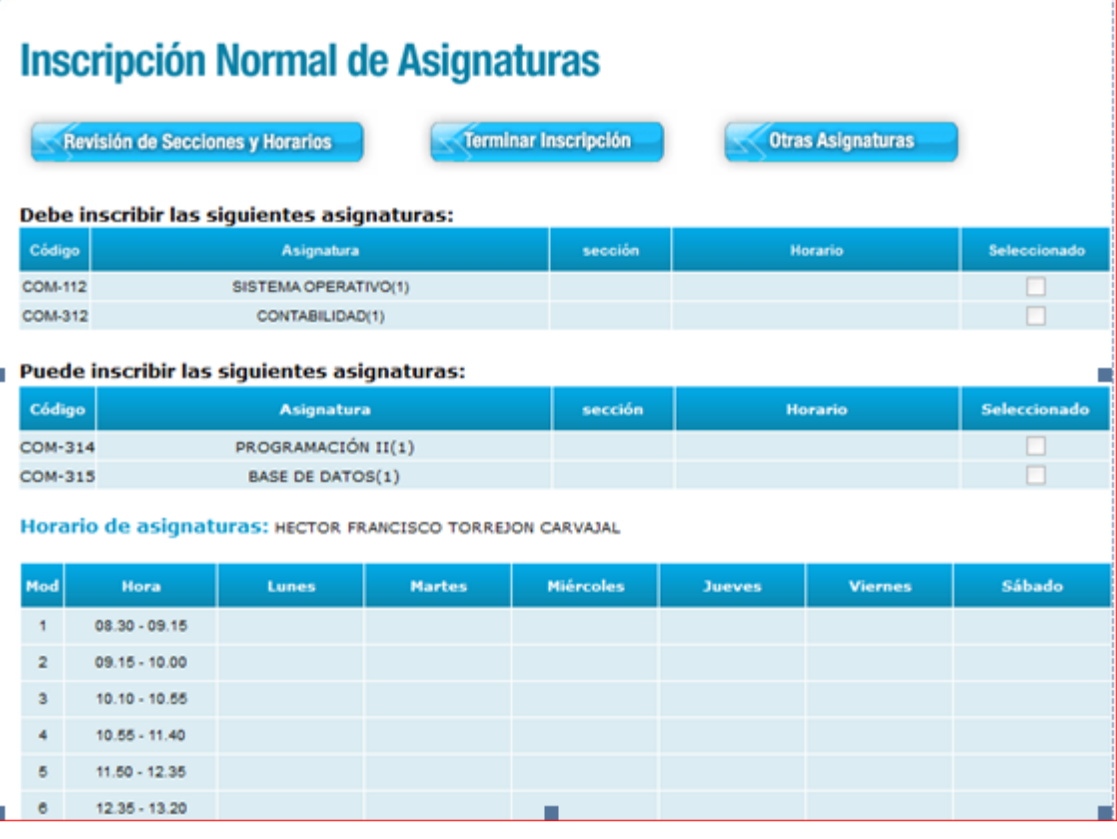

La imagen muestra el listado de asignaturas que el estudiante puede inscribir vía normal, desde esta pantalla el usuario no podrá seleccionar las asignaturas, ya que sólo corresponde al listado.

El sistema consta de dos clasificaciones de asignaturas en el proceso de toma de ramos y éstas son:

#### **"MÓDULOS DEBE":**

Corresponde a las asignaturas que estás obligado por reglamento académico a inscribir, el sistema no te permitirá terminar la inscripción si no has seleccionado estas asignaturas.

#### **"MÓDULOS PUEDE":**

Corresponde a las asignaturas que el sistema te permite inscribir, en base a ramos ofrecidos por la institución y a requisitos aprobados; no estás obligado a inscribirlas.

Para poder inscribir las asignaturas deberás presionar el botón, el cual mostrará el total de secciones planificadas para la asignatura que debes inscribir, y al ir marcando cada una de ellas, el sistema irá pintando el horario en la parte inferior de la pantalla de color naranja.

Cuando ingreses a la opción te mostrará la siguiente pantalla:

# **Revisión de Secciones y Horarios**

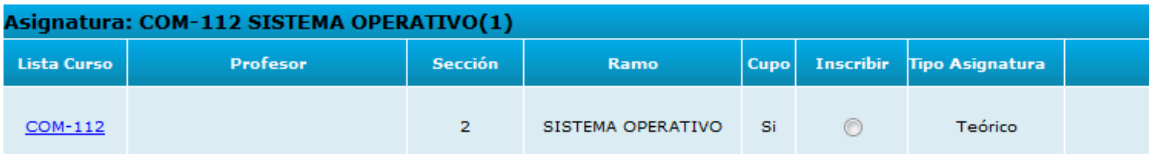

**Continuar** 

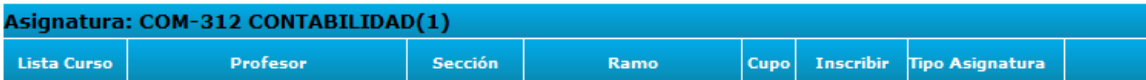

Horario de asignaturas: HECTOR FRANCISCO TORREJON CARVAJAL

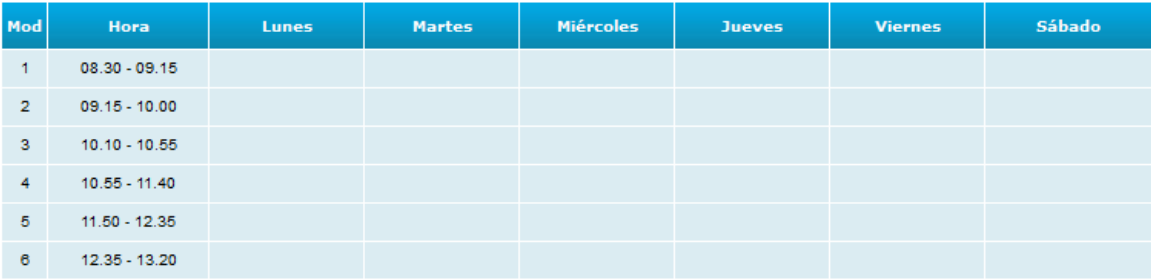

Donde aparecerá el nombre y código de la asignatura, el nombre de docente que dictará la clase; el número de sección al cual corresponde, el ramo que se está ofreciendo para inscripción; si existen cupos disponibles para el ramo, un círculo para inscribir, el cual podrás seleccionar con el mouse, y el tipo de asignatura.

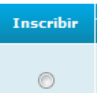

Para inscribir la asignatura debes marcar , en el ramo que deseas. Automáticamente el sistema

mostrará en la parte inferior de la pantalla el horario de la asignatura, según se muestra a continuación:

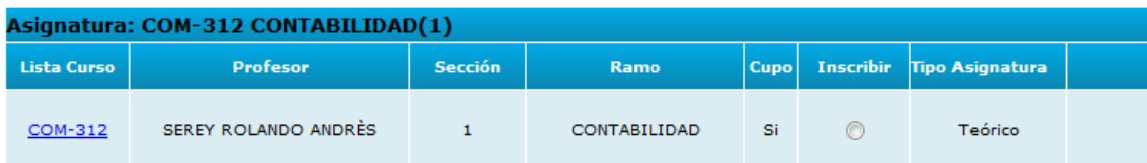

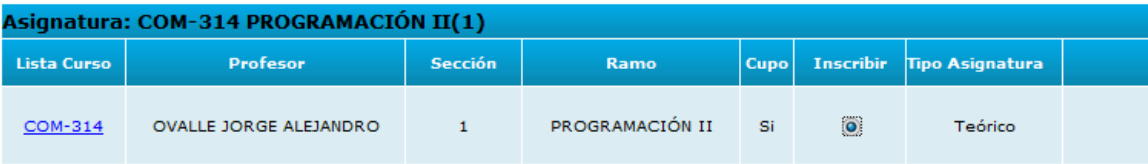

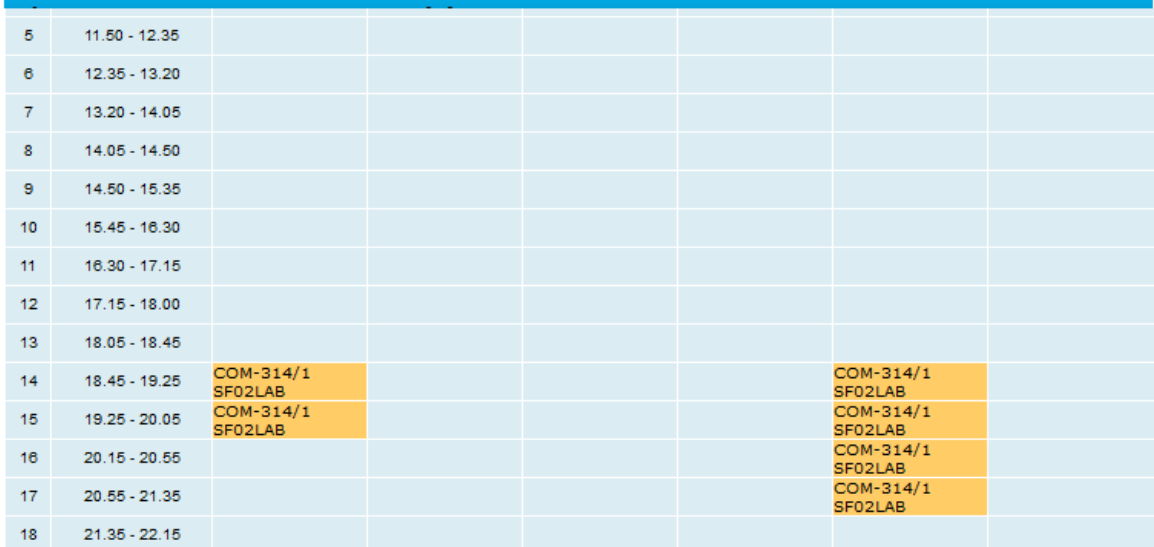

Debes seleccionar todas las asignaturas que vas a inscribir, y luego subir con la barra de la parte superior de la pantalla hasta el título donde encontrarás el botón **Statemanne en la continuar** 

Al presionarlo te llevará nuevamente a la nómina de las asignaturas con tus ramos seleccionados. Como se muestra a continuación:

# **Inscripción Normal de Asignaturas**

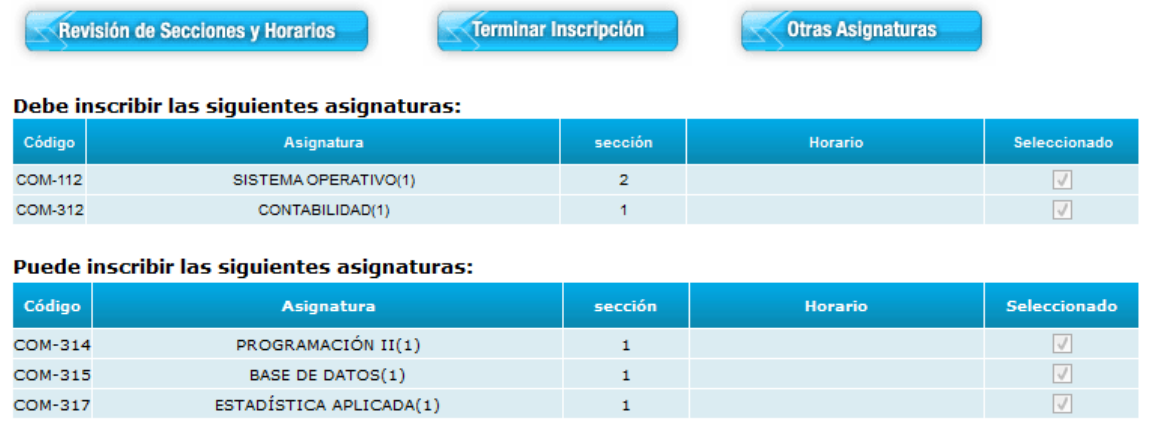

Para finalizar la inscripción deberás presionar el botón terminar inscripción **solutionar inscripción**, el cual permite inscribir de forma definitiva las asignaturas seleccionadas.

El sistema confirmará con un mensaje en pantalla la inscripción final de las asignaturas.

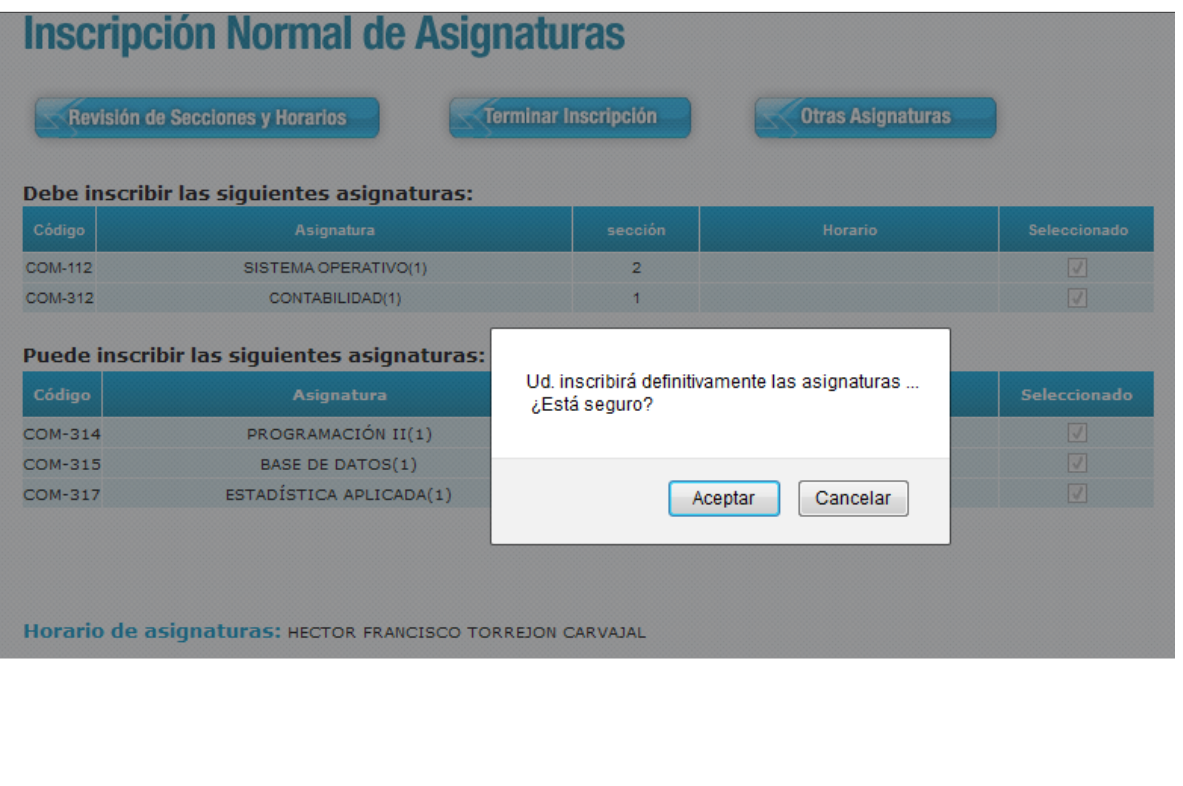

## **TOPE DE HORARIO**

El sistema validará cada horario de asignatura que el estudiante marque, si llegase a existir tope de horario con un algún ramo, lo validará por medio de un mensaje en pantalla, y marcando en la parte inferior de la pantalla el horario en color rojo.

Ver imagen a continuación:

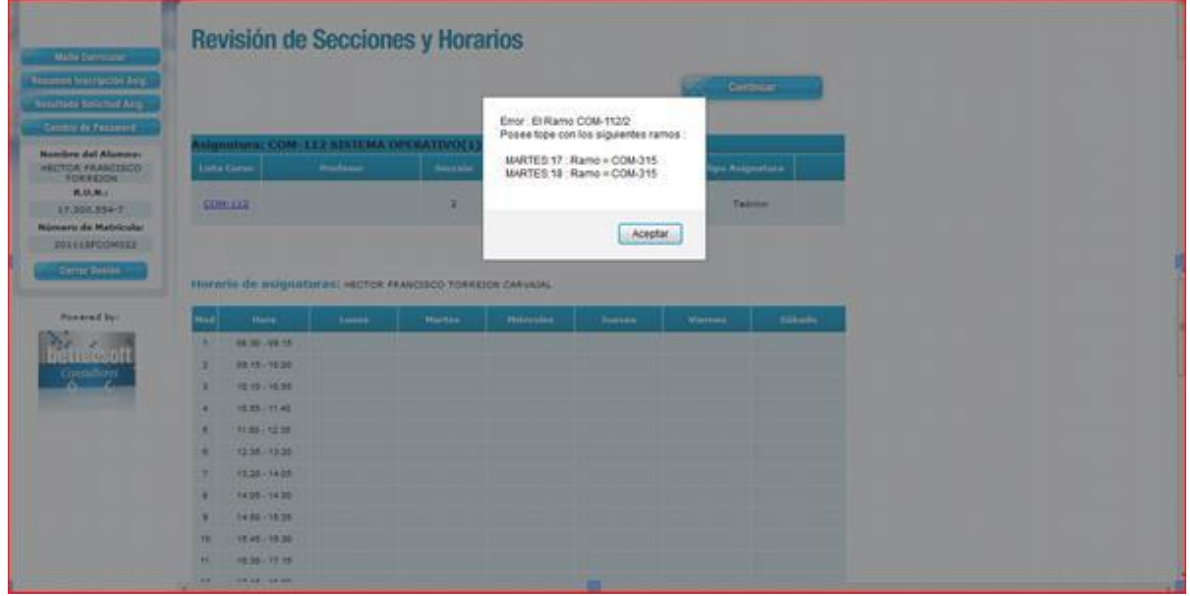

El sistema indica que la asignatura que marcaste tiene tope con otro ramo seleccionado anteriormente, y especifica los días y módulos de horario que topan.

Al presionar Aceptar el sistema automáticamente, va a desinscribir el último ramo que marcaste.

Si necesitas tomar la asignatura con tope deberás solicitarla a través de una solicitud especial con tu jefe de carrera.

## **RESUMEN DE INSCRIPCIÓN DE ASIGNATURAS**

El sistema en esta opción te mostrará los ramos que tienes inscritos y solicitados junto con el horario. El sistema mostrará lo siguiente:

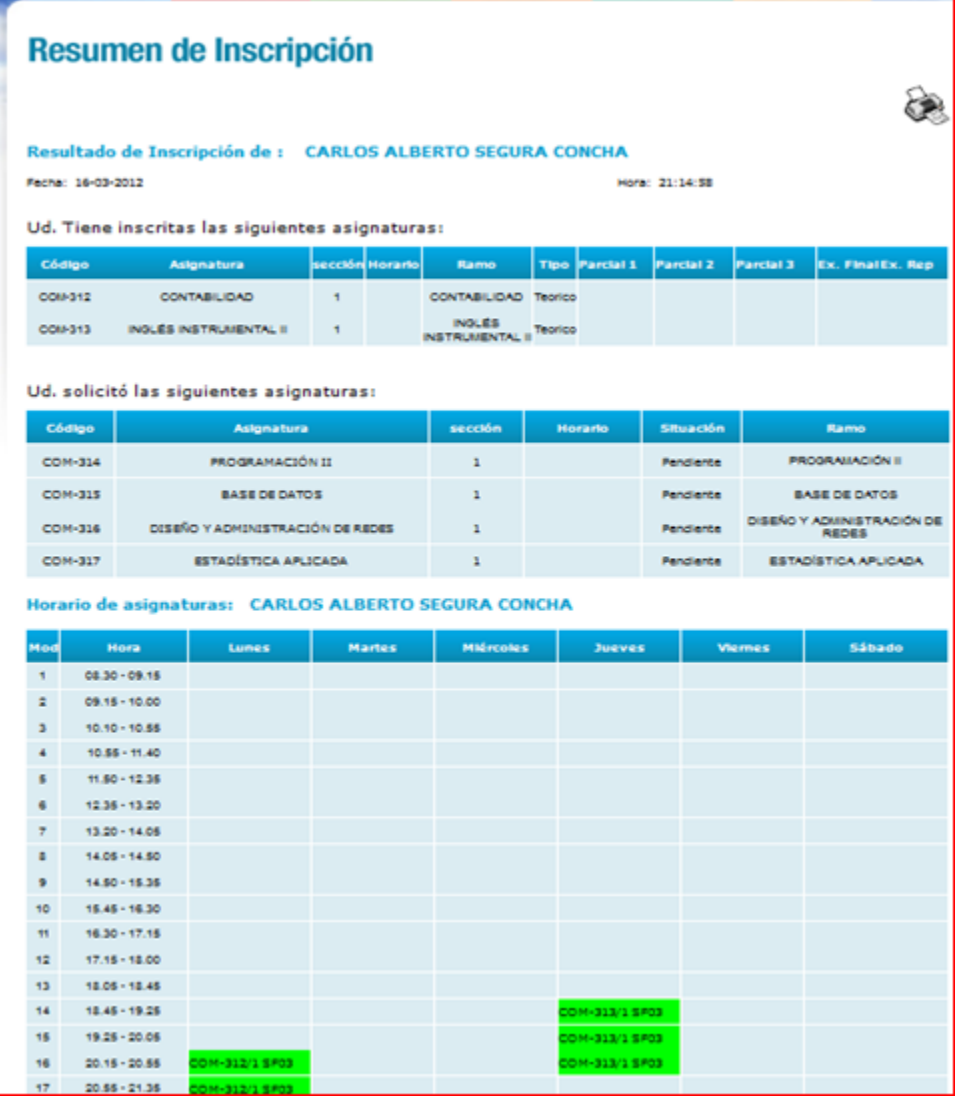

Puedes imprimir este comprobante de inscripción, para tu seguridad.

En la parte inferior de la pantalla, el sistema mostrará el horario de cada asignatura, cuando este en verde, estará efectivamente inscrito. Si en el horario aparece horario en color rojo, indica que tiene tope de horario entre dos o más asignaturas.

#### **MALLA CURRICULAR**

El sistema permite visualizar el avance de la malla, indicando con colores el avance de tu malla, según se muestra a continuación:

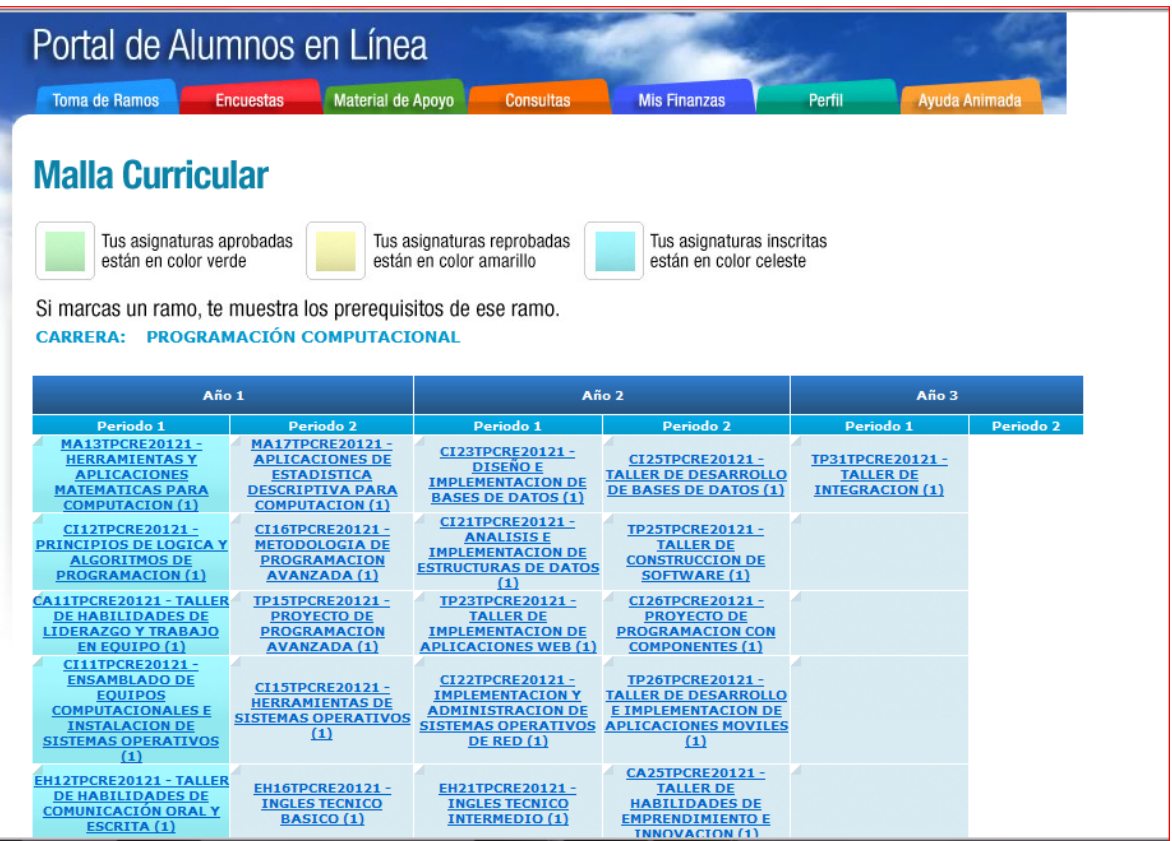